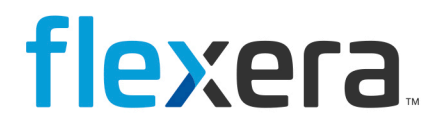

# **Spider**

# Spider Software Recognition Center (Upload Troubleshooting)

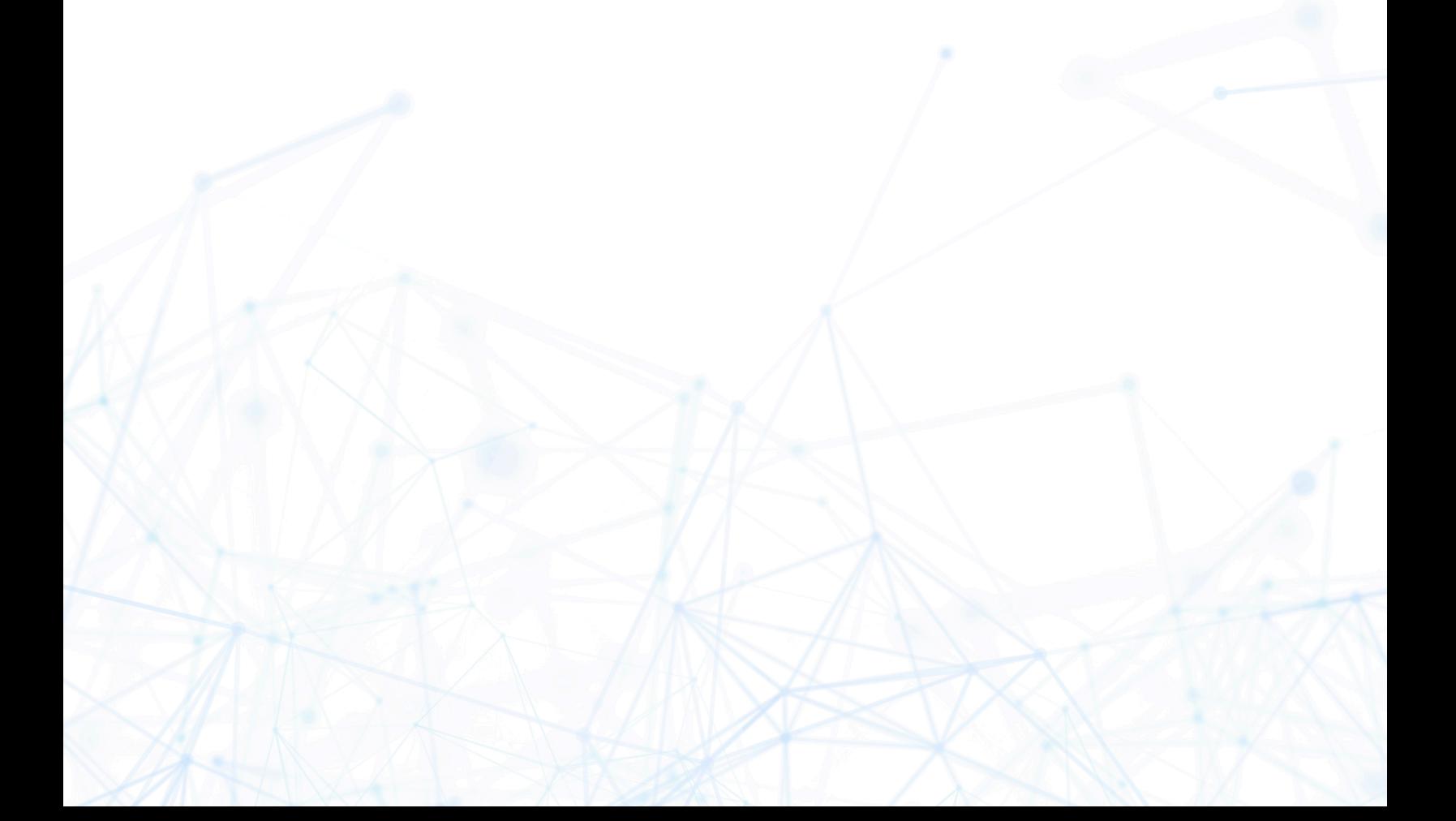

# **Legal Information**

**Book Name:** Spider Software Recognition Center (Upload Troubleshooting)

Part Number: SPI-0001-RCUT002 **Product Release Date:** August 2015

# **Copyright Notice**

Copyright © 2023 Flexera

This publication contains proprietary and confidential information and creative works owned by Flexera and its licensors, if any. Any use, copying, publication, distribution, display, modification, or transmission of such publication in whole or in part in any form or by any means without the prior express written permission of Flexera is strictly prohibited. Except where expressly provided by Flexera in writing, possession of this publication shall not be construed to confer any license or rights under any Flexera intellectual property rights, whether by estoppel, implication, or otherwise.

All copies of the technology and related information, if allowed by Flexera, must display this notice of copyright and ownership in full.

# **Intellectual Property**

For a list of trademarks and patents that are owned by Flexera, see <https://www.flexera.com/legal/intellectual-property.html>. All other brand and product names mentioned in Flexera products, product documentation, and marketing materials are the trademarks and registered trademarks of their respective owners.

# **Restricted Rights Legend**

The Software is commercial computer software. If the user or licensee of the Software is an agency, department, or other entity of the United States Government, the use, duplication, reproduction, release, modification, disclosure, or transfer of the Software, or any related documentation of any kind, including technical data and manuals, is restricted by a license agreement or by the terms of this Agreement in accordance with Federal Acquisition Regulation 12.212 for civilian purposes and Defense Federal Acquisition Regulation Supplement 227.7202 for military purposes. The Software was developed fully at private expense. All other use is prohibited.

# **Contents**

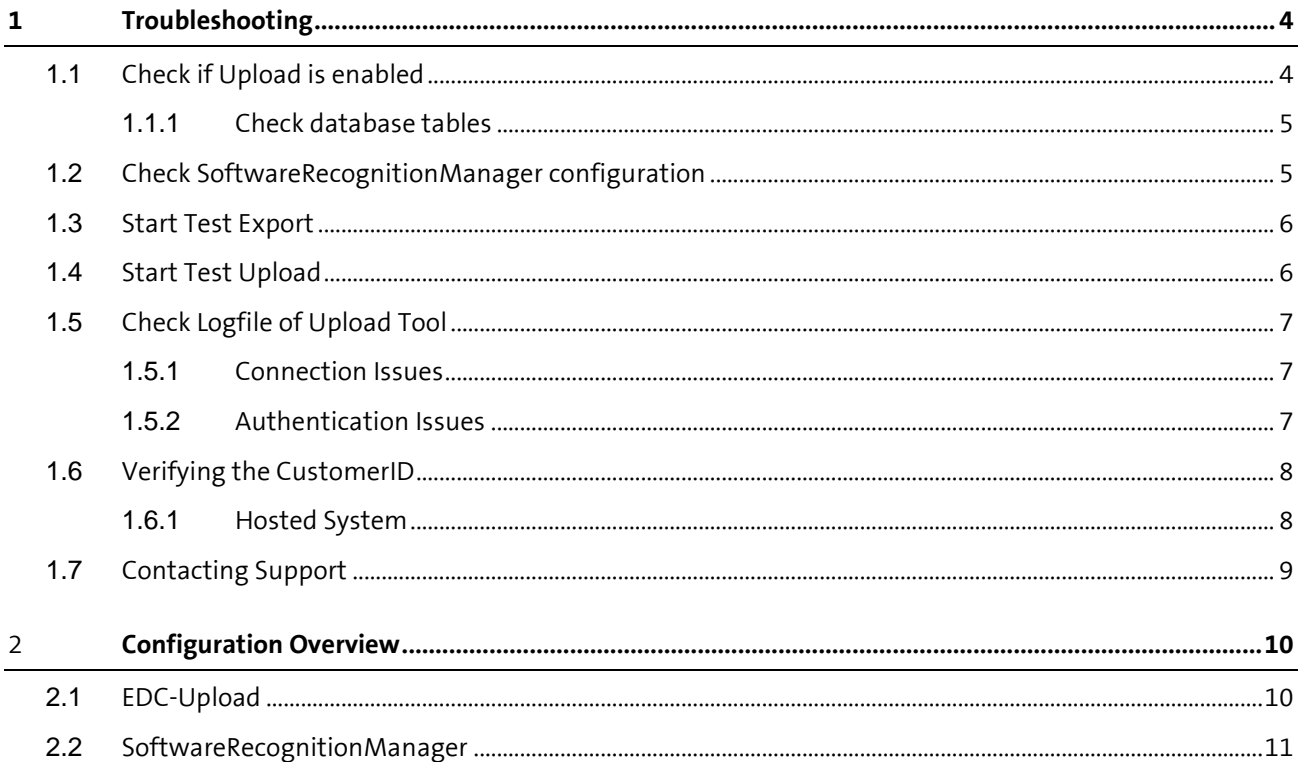

# **1 Troubleshooting**

This is a guide to determine problems while upload data to the Software Recognition Center.

## **1.1 Check if Upload is enabled**

In the configuration for the Mandator the checkbox "**Upload data to the Recognition Center**" has to be checked.

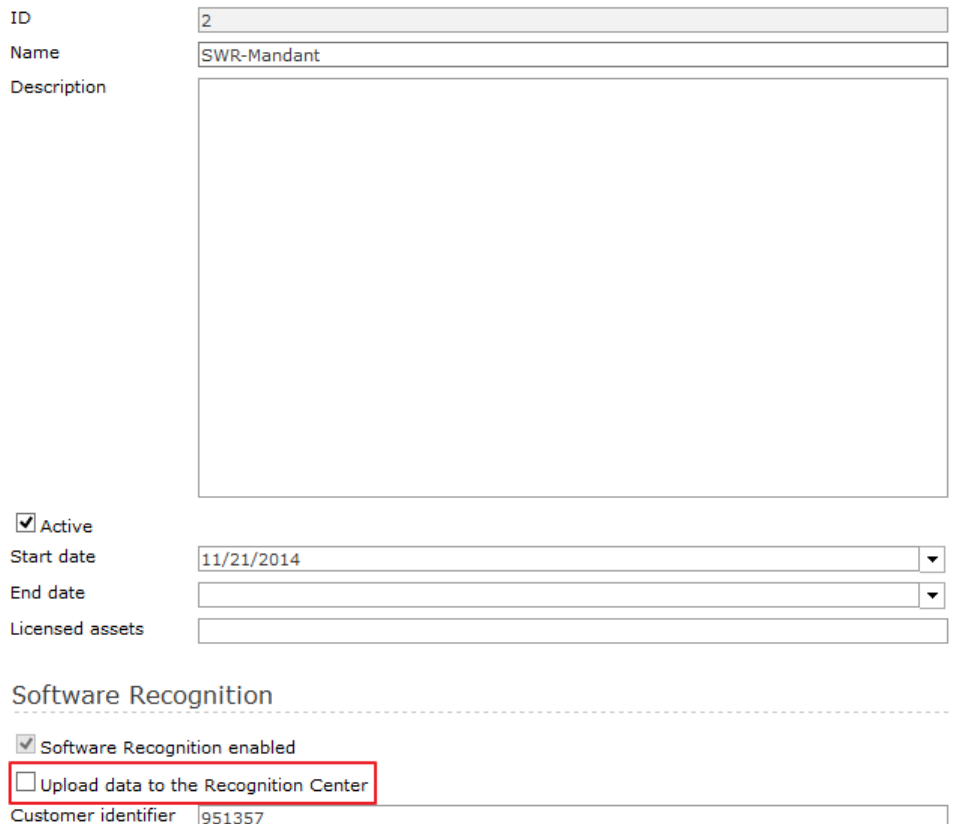

#### **1.1.1 Check database tables**

In the **Core** database check table dbo.Mandator if the Mandator is active and has the upload enabeld.

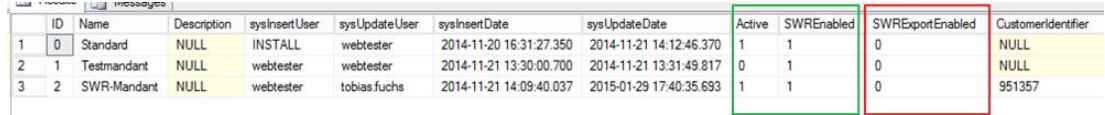

In the **SoftwareRecognition** database, check table dbo.Mandator if the mandator is active and if upload is enabled.

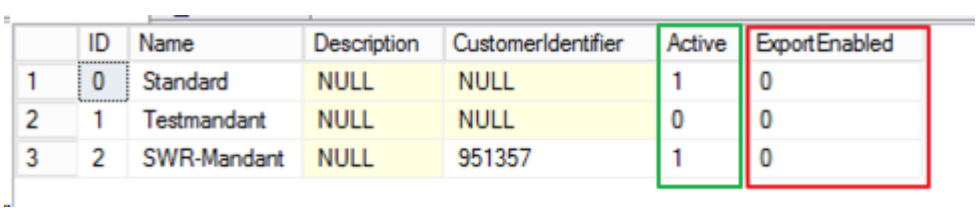

### **1.2 Check SoftwareRecognitionManager configuration**

Check in <InstallPath>\Software

Recognition\SoftwareRecognitionManager\SoftwareRecognitionManager.exe.config if the following entries exist and if they point to valid locations etc.

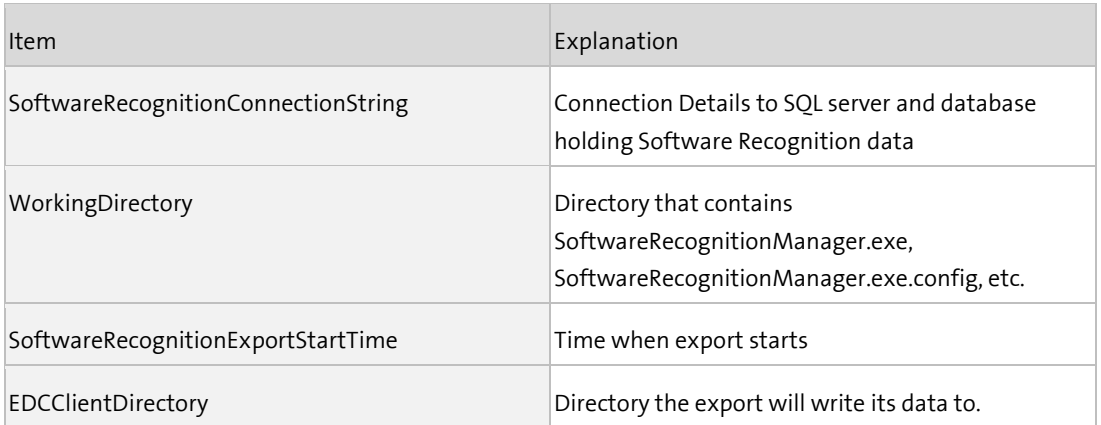

If any of these settings are missing or point to a not existing directory the export will fail.

## **1.3 Start Test Export**

Edit SoftwareRecognitionManager.exe.config, Value **SoftwareRecognitionExportStartTime** to a time that has already passed today and restart the "SoftwareRecognitionManager" service. The service will now clear all files from the directory specified in **EDCClientDirectory** and start exporting data, depending on the size of the Software Recognition Database this might take very long. You can check progress in the most recent logfile (\*.sil) under C:\ProgramData\brainwaregroup\SoftwareRecognitionManager\Logs\ , in order to read this logfile you need the **SmartInspect Redistributable Console** (http://www.gurock.com/smartinspect/support/)

For additional output in the logfile you can edit the file **logging.sic** in the same directory to produce more output, please do not forget to reset this value otherwhise the logfiles will be flooded with data.

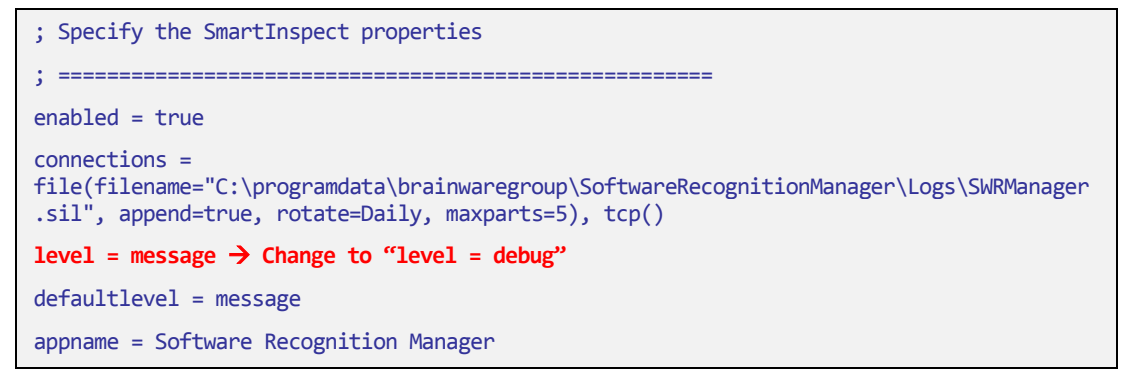

If the creation of the files has been verified continue to the next step.

### **1.4 Start Test Upload**

In order to trigger an upload, the time specified in the **EDCCLI**.**cfg** file located in <InstallPath>\Software Recognition\EDC-Client, Section [**Schedule**], Value **ScheduleTime,** has to have passed, if this has already passed for this day you need to reset the registry key

```
HKEY_LOCAL_MACHINE\SOFTWARE\Wow6432Node\Brainware\Columbus\7\OTB\Client
"LastScheduledActionCompleted"
```
If the time has not passed yet, you need to Edit the ScheduleTime entry to a value that has already passed today.

After this please restart the "**External Data Collector – Client**" Service

## **1.5 Check Logfile of Upload Tool**

Read through the file C:\Windows\Brainware.log, you need to look for the following lines to make sure that the connection for the upload is successful.

04.03.2015 12:09:33 - EDC\_ClientManager: Connecting to edcsrv1.brainwaregroup.com:1337... 04.03.2015 12:09:33 - EDC\_ClientManager: Connection to edcsrv1.brainwaregroup.com:1337 has succeeded... 04.03.2015 12:09:33 - EDC\_ClientManager: Authenticating with edcsrv1.brainwaregroup.com:1337... 04.03.2015 12:09:33 - EDC\_ClientManager: Authentication: client [{A36DC61C-8E5B-44DA-BF80- BF5434AFA461}:AD3AEBC1-64BA-423B-8415-BD2DD0AFA559:SRV-V-HH121:7.4.0.53] is active on the OTB server [edcsrv1.brainwaregroup.com:1337] 04.03.2015 12:09:33 - EDC\_ClientManager: Disconnecting from edcsrv1.brainwaregroup.com:1337... 04.03.2015 12:09:33 - EDC\_ClientManager: Disconnected from edcsrv1.brainwaregroup.com:1337...

#### **1.5.1** Connection Issues

*DD.MM.YYYY hh:mm:ss - EDC\_ClientManager: Connecting to myserver:myport...* indicates that the connection to the server is now attempted

*DD.MM.YYYY hh:mm:ss - EDC\_ClientManager: Connection to myserver:myport has succeeded...* indicates the connection could be established successfully.

*DD.MM.YYYY hh:mm:ss - OTBClient: [WARNING] - Connection from [EDC Client Manager] to [myserver:myport] failed using IP v4 [Socket Error # 10061; Connection refused.], trying IP v6*

*DD.MM.YYYY hh:mm:ss - OTBClient: [WARNING] - Connection from [EDC Client Manager] to [myserver:myport] failed using IP v6 [Socket Error # 11001; Host not found.]*

*DD.MM.YYYY hh:mm:ss - EDC\_ClientManager: [ERROR] - Problem connecting to the OTB server on myserver:myport with message: Socket Error # 10061; Connection refused.*

if errors like this appear, please check if server and port a configured correctly, additionally please check firewall settings in your environment (computer and network) that may prevent connecting to the specified server.

Also if you use a proxy this might be a source for your problems.

#### **1.5.2** Authentication Issues

*DD.MM.YYYY hh:mm:ss - EDC\_ClientManager: Authenticating with myserver:myport]..* indicates that the authentication is now attempted

*DD.MM.YYYY hh:mm:ss - EDC\_ClientManager: Authentication: client [{AE97A9DC-5DFE-442B-B448-56ED1B92BDB1}:myCustomerID:mylocalComputernameV:7.4.0.53] is active on the OTB server [myserver:myport]]*

indicates that the EDC-Client could sucessfully authenticate

*DD.MM.YYYY hh:mm:ss - EDC\_ClientManager: Authentication: client [{AE97A9DC-5DFE-442B-B448-56ED1B92BDB1}:myCustomerID:mylocalComputername:7.4.0.53] is new pending registration and activation with the OTB server [myserver:myport]*

indicates that your myCustomerID was registered on the server and awaits activation

*DD.MM.YYYY hh:mm:ss - EDC\_ClientManager: [WARNING] - Failed authentication: Authentication: client [{AE97A9DC-5DFE-442B-B448- 56ED1B92BDB1}:myCustomerID:mylocalComputername:7.4.0.53] has failed to authenticate with the OTB server [myserver:myport]*

indicates that the authentication on the server has failed, this usually means that the myCustomerID is not known on the server or that it has been deactivated, in this case please check if Software Recognition has been activaded for your Mandator and that you have used the correct myCustomerID, in case this is on a hosted system please contact support to check this for you.

### **1.6 Verifying the CustomerID**

The customer ID used for transmission is stored in the **EDCCLI**.**cfg** file located in <InstallPath>\Software Recognition\EDC-Client, Section [**System**], Value **CustomerName.**

#### **1.6.1 Hosted System**

Please contact your support to verify that you are using the correct CustomerID.

## **1.7 Contacting Support**

If all the debugging does not help and you need to contact support, please make sure your report contains **all(!)** of the following information:

#### 1. SoftwareRecognitionManager

- Desired ecexutiontime
- Desired target directory
- Logs have been checked beforehand
- Logging is set to "level = debug"
- FullExportDay is defined
- Errors in Smart inspect log?
- 2. EDC-Client
	- Correct file locations are used => matches directories defined in SoftwareRecognitionManager config
	- Transmission time (EDCCLI.cfg, Schedule, ScheduleTime)
	- Files exist
	- Brainware.log (Errors for EDC-Client)
	- Test export has been carried out (Registry Key HKEY\_LOCAL\_MACHINE\Software\Wow6432Node\Brainware\Columbus\7\O TB\Client \ LastScheduledActionCompleted
	- Correct OTB Port is used (1337 or 80)
- 3. Miscellaneous
	- SoftwareRecognition Service has been restarted
	- EDC-Client Service + Guardian have been restarted

# 2 **Configuration Overview**

# **2.1 EDC-Upload (EDC-Client)**

In many cases, the installation will use the best settings that are appropriate for many networks. However there are occasions when additional configuration of the EDC-Client post installation may be necessary to change the values specified during the installation.

All settings for the EDC-Client are held in a configuration file called EDCCLI.cfg. This file resides in the service directory for the EDC-Client (..\EDC-Client\EDCCLI.cfg).

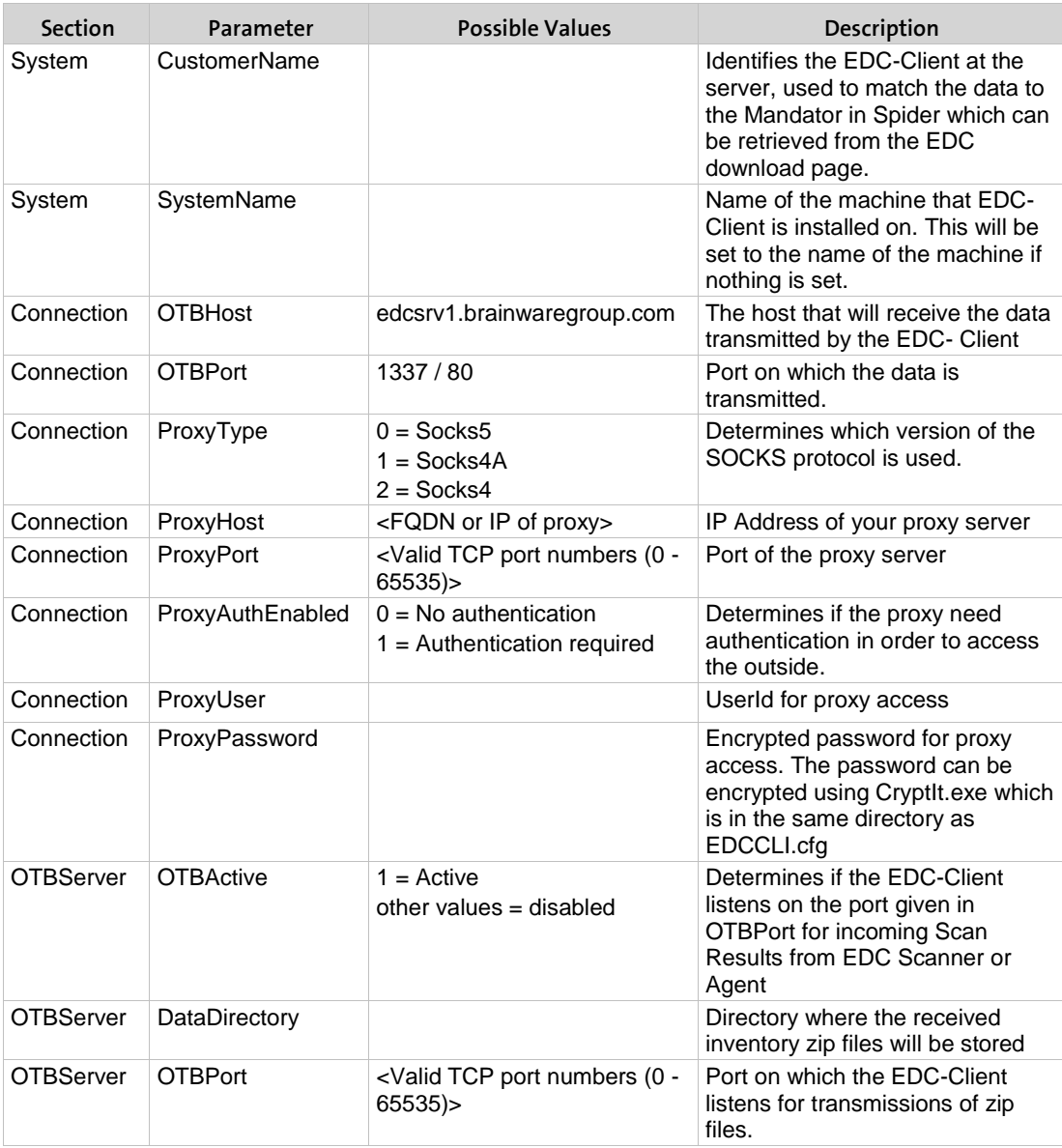

![](_page_10_Picture_214.jpeg)

# **2.2 SoftwareRecognitionManager**

![](_page_10_Picture_215.jpeg)